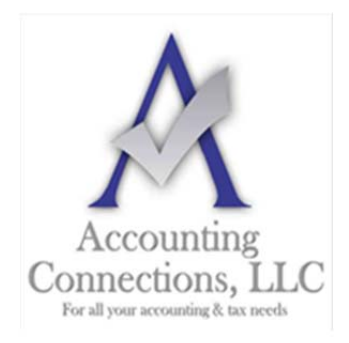

# *The QuickBooks™ Client Newsletter*

 **Helping You Grow a Profitable Business with QuickBooks***™* **Software From the office of:** 

### **Accounting Connections, LLC**

*For All Your Accounting & Tax needs*  2624 Gladstone Terrace Woodstock, Georgia 30189 **Office** (770) 516-5987 **Cell** (770) 846-7799 **Website**: www.AccountingConnections.ORG **Email**: DianeOffutt@AccountingConnections.ORG

# **July 2020**

# **Communicate with Customers: QuickBooks and Microsoft Word**

*The pandemic has forced businesses to find new ways to connect with customers. QuickBooks has built-in tools that can help.* 

Businesses are starting to cautiously re-open in the U.S. (at least partially), but we are still a long way from "normal." Because of COVID-19, some companies have done very well. Most, though, have had to make changes to comply with health guidelines and keep their customers and employees as safe as possible. And many consumers and businesses are less willing to spend money until they know more about the country's path to recovery.

If your business has had to shut down temporarily, or at least scale back operations, we hope you've found ways to stay in touch with your customers. Even if you're struggling, it's important to communicate with the people who have helped you build your company.

QuickBooks can support you in this effort. Its integration with Microsoft Word makes it possible to create and dispatch letters or emails to customers that can fit a variety of common situations. There are dozens of prewritten templates that you can personalize and send to one or 10 or hundreds of the consumers and companies with whom you've built a relationship. Here's how it works.

## **Finding Your Message**

To get started, open the **Customers** menu and select **Customer Center**. To explore what's available, click the down arrow next to **Word** in the toolbar, then select **Customize Letter Templates**. This window will open:

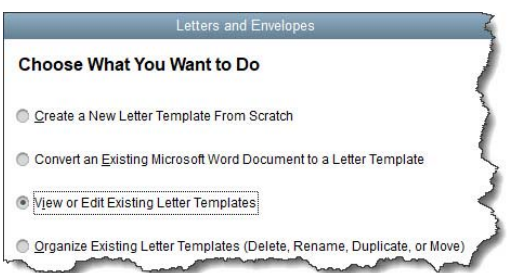

*Before you start preparing customer letters, you should see what is available.* 

Click the button in front of **View or Edit Existing Letter Templates**, then click **Next**. You'll see the letter templates that are available, divided into types. Spend some time clicking on each type to see what your options are.

Accounting Connections, LLC Woodstock, GA 30189 Office (770) 516-5987 or Cell (770) 846-7799

Let's say you want to send a letter to customers who haven't been active for a while. Click the button in front of **Customer** and scroll down to **Inactive customer**. Select it and click **Next**. You will notice that Microsoft Word has opened and is displaying your letter template, which is now saved to your QuickBooks folder. If it's in your taskbar tray, click to open it. Read through it and make any changes you want, then save to the current folder and close it. Click **Use Template**.

In the window that opens, you'll select the recipients of your letter. Under **Include names that are**, you'll click the button in front of **Inactive**. You want to direct your correspondence to customers, not jobs, so click the button in front of **Customer**. Look at the list that QuickBooks has displayed and make sure all of the entries have a checkmark in front of them. If you want to remove any of them, click the checkmark to turn it off. **Click Next**.

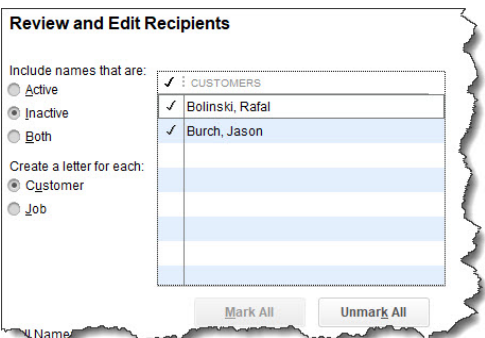

*You can select the customers who are to receive your correspondence on this screen.* 

#### **Editing Your Letter**

In the window that just opened, **Inactive customer** should be highlighted. Click **Next**. Enter the **Name** and **Title** that should appear in your letter's signature. When you click **Next** again, a single Microsoft Word document will open containing all of your letters in one continuous document (each letter will start on a new page). You will be able to edit these letters without affecting the original template.

If you want to print envelopes, you will click **Next**. If you want to continue on to edit and send your letters, click **Cancel**. Your personalized letters should be in your Windows taskbar tray. Open the document and scan through it to see if you want to change anything.

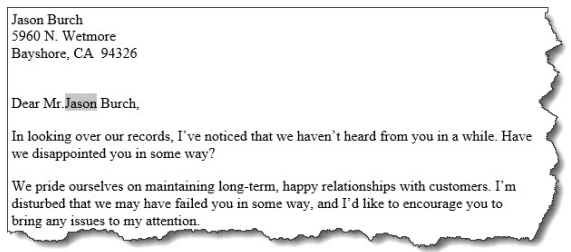

*You can edit your customer letters individually.* 

In the example above, you might want to, for example, delete the customer's first name so it just reads **Dear Mr. Burch**. Or, you might want to change the words "Have we disturbed" to something like "worried" in the second paragraph.

If you want to save these letters as edited, you can go ahead and do so. Otherwise, just print them as you would any Word document. Of course, you could copy and paste them into your email system and send them that way. But sending a signed, printed letter during these times provides a more personal touch.

You may have already developed the habit of communicating with your customers outside of exchanging sales forms and payments. If not, consider finding ways to interact occasionally with those individuals and companies that keep your business going. This is especially important right now, as we all wait to see how the recovery will continue to progress. Let us know if we can help in any way during this uncertain period.

We hope you find these QuickBooks tips helpful. Please visit our company website often at http://www.accountingconnections.org for we update it constantly. Our website offers a wealth of tax and accounting tips, along with links that will better serve your business needs. We archive our QuickBooks Tips newsletters on our website as well. They are printable PDFs for easy reference, as are our tax tips PDFs.

Accounting and Taxation is **our** business; making us a part of your team allows **you** to concentrate on **your** core business.

intuit

 **Diane Offutt**, *Managing Partner at Accounting Connections, LLC Enrolled Agent (EA), Master of Accounting (MAcc), Graduate of the National Tax Practice Institute Fellowship (NTPI) And QuickBooks™ Certified ProAdvisor* 

> **ENROLLED AGENT** AMERICA'S TAX EXPERT

NATIONAL ASSOCIATION OF ENROLLED AGENTS